# **Contents**

**Introduction Prerequisites Requirements** Components Used Background Information Cisco Communications Manager Certificate Management Problem Solution 1. Use the OpenSSL Command in root (or linux) Solution 2. Use any SSL certificate key matcher from the Internet Solution 3. Compare the Content from any CSR decoder from the Internet Related Cisco Support Community Discussions

### **Introduction**

This document describes how to identify whether the Certificate Authority (CA) signed certificate matches the existing Certificate Signing Request (CSR) for Cisco Unified Application Servers.

## **Prerequisites**

### **Requirements**

Cisco reccommends that you have the knowledge of X.509/CSR.

### **Components Used**

This document is not restricted to specific software and hardware versions.

The information in this document was created from the devices in a specific lab environment. All of the devices used in this document started with a cleared (default) configuration. If your network is live, make sure that you understand the potential impact of any command.

### **Background Information**

A certification request consists of a distinguished name, a public key, and an optional set of attributes, collectively signed by the entity requesting certification. Certification requests are sent to a certification authority that transforms the request into an X.509 public-key certificate.In what form the certification authority returns the newly signed certificate is outside the scope of this document. A PKCS #7 message is one possibility.(RFC:2986)

#### **Cisco Communications Manager Certificate Management**

The intention of including a set of attributes is twofold:

- To provide other information about a given entity, or a challenge password by which the entity may later request certificate revocation.
- To provide attributes for inclusion in X.509 certificates. The current UC servers do not support a challenge password.

Current Cisco UC servers require these attributes in a CSR as shown in this table:

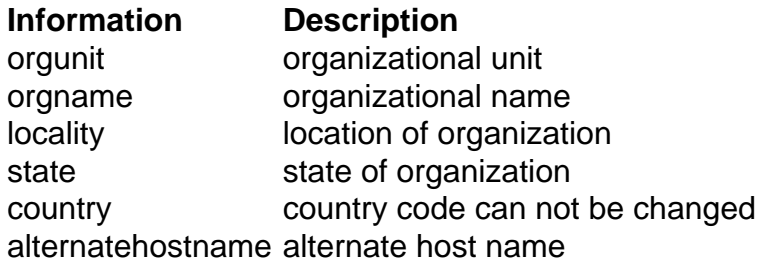

#### **Related Products**

This document can also be used with these hardware and software versions:

- Cisco Unified Communications Manager (CUCM)
- Cisco Unified IM and Presence
- Cisco Unified Unity Connection
- $\cdot$  CUIS
- Cisco Meidasence
- Cisco Unified Contact Center Express (UCCX)

### **Problem**

In supporting UC, you encounter a lot of cases where the CA signed certificate fails to be uploaded on the UC servers. You cannot always identify what has occurred during the creation of the signed certificate, since you are not the person who used the CSR to create the signed certificate. In most scenarios, re-signing a new certificate takes more than 24 hours. UC servers such as CUCM do not have detailed log/trace to assist in identifying why the certificate upload fails but they just give an error message. This article is intended to assist in narrowing down the issue, whether it is a UC server or a CA issue.

#### **General Practice for CA-signed certificates in CUCM**

CUCM supports integration with third-party CAs by using a PKCS#10 CSR mechanism that is accessible at the Cisco Unified Communications Operating System Certificate Manager GUI. Customers, who currently use third-party CAs must use the CSR mechanism to issue certificates for Cisco CallManager, CAPF , IPSec, and Tomcat.

Step 1. Change the Identify before generating the CSR

The identity of the CUCM server to generate a CSR can be modified by using the command **set web-security** as shown in this image.

If you have space in the above fields, please use "" to achieve the command as:

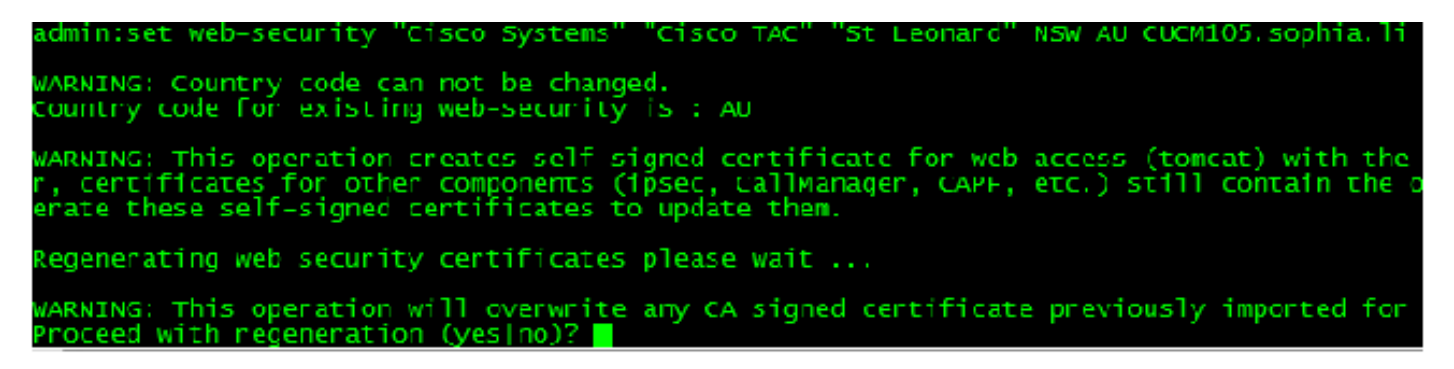

Step 2. Generate the CSR.

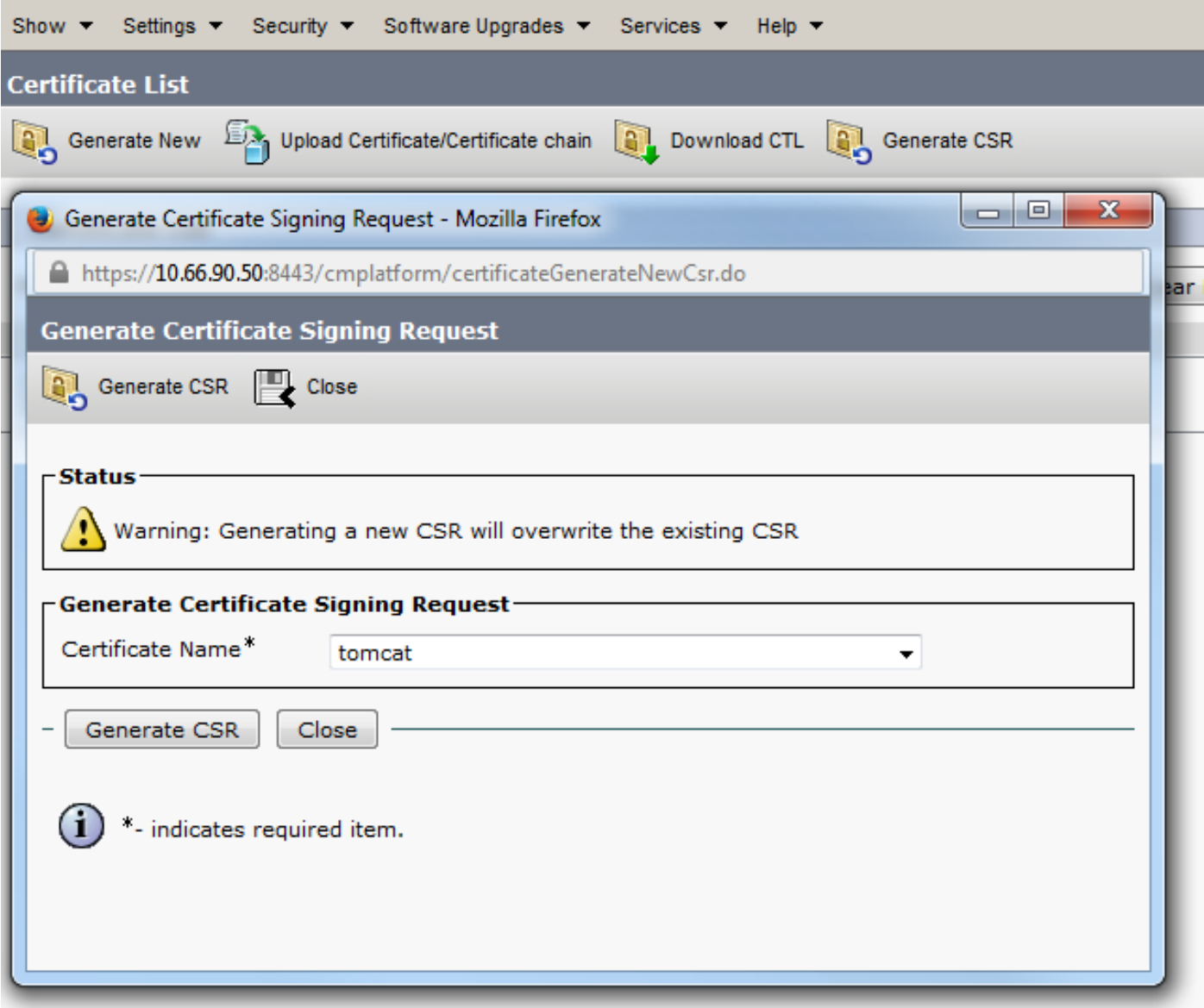

Step 3. Download the CSR and get it signed by the CA.

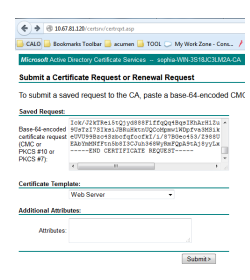

Step 4. Upload the CA-signed certificate to the server.

Once the CSR is generated and the certificate is signed, if you fail to upload it with an error message **Error reading the certificate** (as shown in this image), then you need to check whether the CSR is regenerated or whether the signed certificate itself is the cause of the issue.

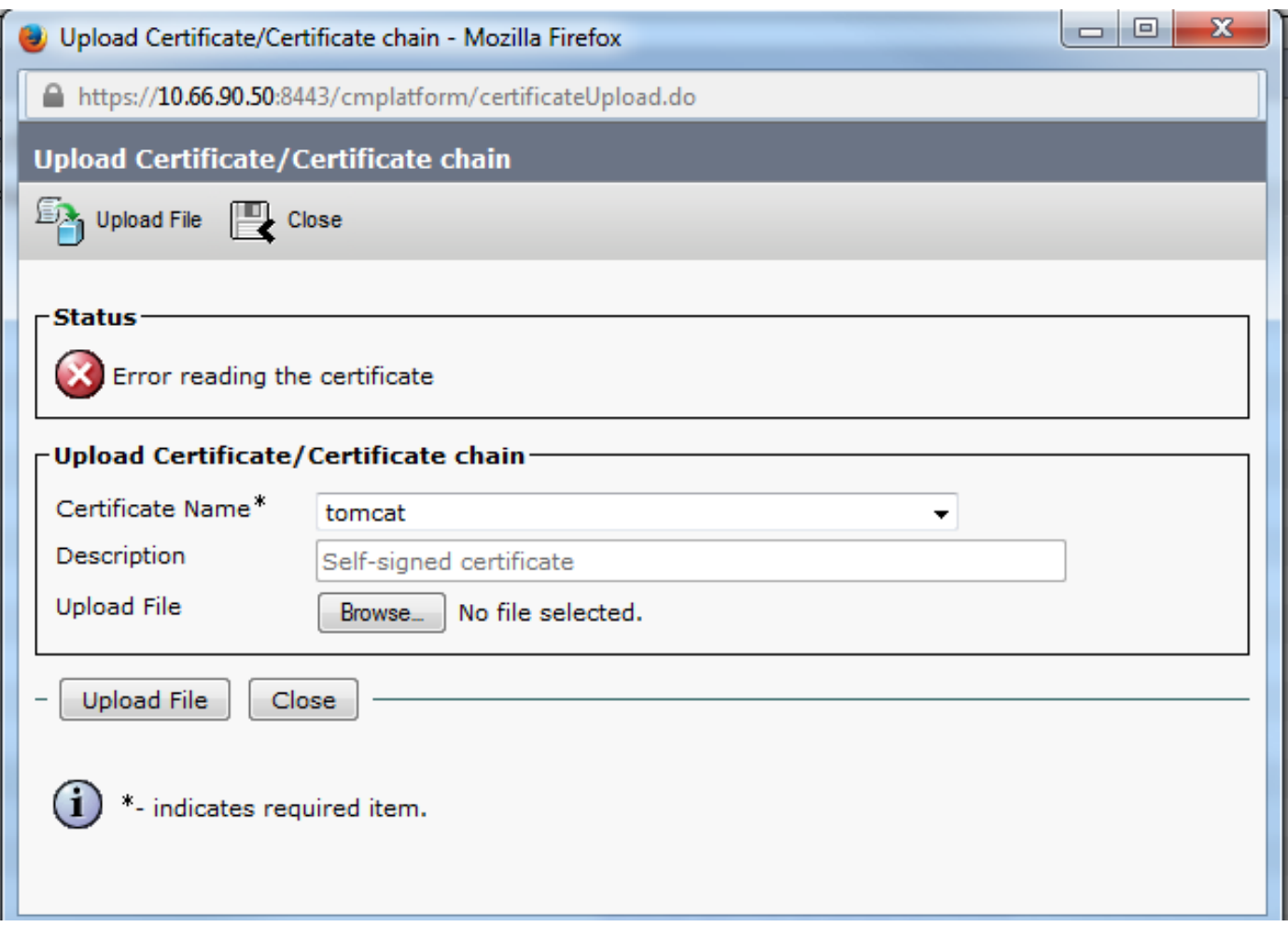

There are three ways to check whether the CSR is regenerated or the signed certificate itself is the cause of the issue.

### **Solution 1. Use the OpenSSL Command in root (or linux)**

1. Log in to the root and navigate to the folder.

```
root@CCM105PUB keys]# pwd
/usr/local/platform/.security/tomcat/keys<br>[root@ccm105PUB keys]# ls -thl
total 28K
-rwxr-xr-x. 1 certbase ccmbase 1.7K Sep<br>-rwxr-xr-x. 1 certbase ccmbase 1.2K Sep<br>-rwxr-xr-x. 1 certbase ccmbase 1.4K Sep
                                                       1 23:22 tomcat_priv_csr.pem<br>1 23:22 tomcat_priv_csr.der
                                                       1 23:22 tomcat.csr
-rwxr-xr-x. 1 certbase ccmbase 1.2K Aug 13 16:11 tomcat_priv.der
-rwxr-xr-x. 1 certbase combase 1.7K Aug 13 16:11 tomcat priv.pem
                                            16 Apr 26 15:10 tomcat-trust.passphrase
-rwxr-xr-x. 1 certbase ccmbase
-rwxr-xr-x. 1 certbase ccmbase
                                            16 Apr 26 15:10 tomcat.passphrase
[root@CCM105PUB keys]#
```
2. Copy the signed certificate to the same folder using Secure FTP (SFTP). If you are unable to set up an SFTP server, then uploading it to the TFTP folder also gets the certificate onto the

CUCM.

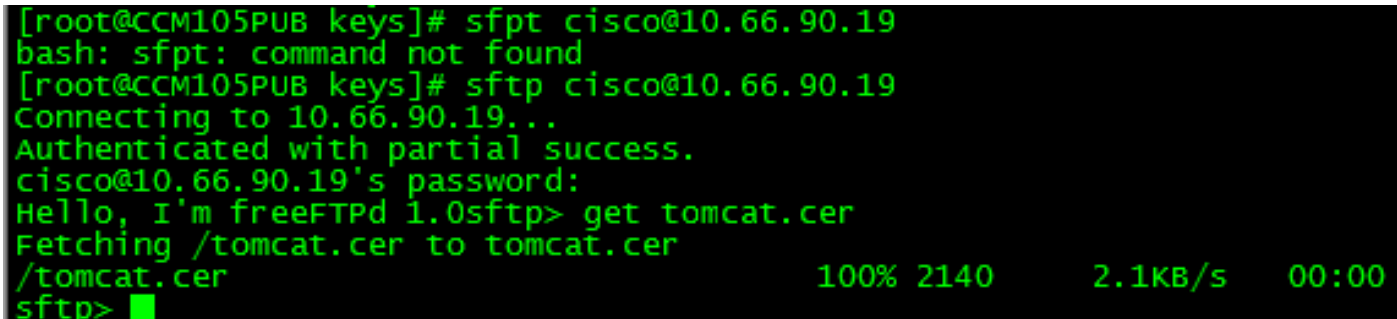

3. Check the MD5 for the CSR and the signed certificate.

openssl req -noout -modulus -in tomcat.csr | openssl md5 **CUCMPUB01** cd78ed16b2abe2fa203e3f2e3499ee5c Cdroedrobzapeziazosesizes499eesc<br>[root@CUCMPUBO1 keys]# openssl x509 -noout -modulus -in certnew.cer | openssl md5<br>cd78ed16b2abe2fa203e3f2e3499ee5c<br>[root@CUCMPUBO1 keys]#

### Solution 2. Use any SSL certificate key matcher from the **Internet**

What to Check

- Check if a Certificate and a Private Key match
- <sup>®</sup> Check if a CSR and a Certificate match

**Enter vour Certificate:** 

/RnBp+JwewNW6psQtP3risPfNpYYccgDdgduTMsjawrxihvCKCuTcPT+7bUbEpCY a21/0MBcsj5sFXHh3BuXQ1s/usgn+oHC5xtW21+a2QIDAQABo4ICdsCCAnMwEwYD VR01BA\*\*CgYIK\*YBBQUHA\*E\*DgYDVR0PAQH/BAQDAgWgMD0GA1UdEQQ2MDSCHFdF 04AxLUwxRDAxLUNDBdSSoo2VeImVeYv54b22CFGxhYmN1Y20uaXN1ev51bWMuY29e MB0GA1UdDgQWBB3cO++5bY+2nazA2tp/km4x89r29TAfBgNVH3MEGDAWgBTvo1P6 OP4LXm9RDv5MbINk8jnOfDCB3QYDVR0fBINVMIN3MINPoINMoINJhoNGbGRheDov LuGDTilsb2BoaWEeV01OLTNTMThKOsNMTTJBLUNBLENOPVdJTi0sUsE4SkMsTE0v 03xDTiiDRFAs0049UHVibG1iJTIw32VSJTIwU2Vydmli2XMs0049U2Vydmli2XMs Q049Q29u2mlndXJhdG1vbixEQs1sb3BoaWEsREM9bGk/Y2VydG1maWRhdGV32X2v Y2F0aW9uTG1sdD9iYXN1P29iamVjdENsYXNsPWN3TERpc3RyaWJ1dG1vb1BvaW50 MIKJBoorBoEFBOoBAOSByDCBuTCBcoYIKwYBBOURGAKGoalsZGFwOi8yL0NOPXNy cGhpYS1XSU4tM1MxOEpDM0xMAEtQ0EsQ049QU1BLENOPVB1YmxpYyUyMEtle3Uy MTNlen2pY2VaLENOPVNlen2pY2VaLENOPUNvbm2p23VyYXRpb24sREM9e29waGlh LERDPWxpP2NBQ2VydGlmaWShdGU/YmF=ZT9vYmplY3RDbGF=c=1jZXJ0aWZpY2F0 aW9u0XV0aG9vaXR5MCEGC8sGAOOBeieUAeOUNhIAVwB1AGIAUwB1AHIAdeB1AHIw DQYJKoZIhvcNAQEFBQADggEBAIGQApf8G43xgvV/6ETyuZXb+fVfig9UAMH18xLN XwSiTgsodaRopSaVQvuiE36b4nHRLwDXAACOXwQu/XSUmxOm2gH7rDCXv83yscAT gegoMF64FdEkQuux+C94W8sKLwgVWkw1kiDTYMiBvQSEU991NNA2880bjbh4AtVR g/mjAE/tylhjJ2LhpehuiMFbVRbr3sxTie+M4DStcsr/r3/D2iZrHdDvMrEuDNSL seE28wbIQxXN1eM5dodhpneQ8s06GKyNTDCx252p0/MiIhkkMg7028bQ5aN+sRTH 8d0t7wrRCwoIB24ehrXwcdHpKDyt4+ABSJkssQwsW2+4Wy0= -- END CERTIFICATE-п

#### **Enter vour CSR:**

--- BEGIN CERTIFICATE RECUEST---

MIIDisCCAnMCAQAwgbOxCsAJBgNVBAYIA1VIMQswCQYDVQQIEwJNQTEUMBIGA1UE BxMLVOVTVEJPUk9VROgxDDAKBgNVBAoTAOVNQzELMAkGA1UECxMCSVMxJTAjBgNV BAMTHFdF04AxLUwxRDAxLUNNMS5pe3VaLmVeYy54b20xSTBHBdNVBAUTOGViMDO3 OTeONDQxNDEyMjE3Y2FhOTRlYWQxZjg1OWMsNGI5NGFlOWVlMTgwYsdmMjhmMDIs ND2iMjQ12TY5M2MwggEiMA0GC3qG3Ib3DQEBAQUAA4IBDwAwggEKAoIBAQDsAxxp xWI7Q+hPXZbn39tXWRMp6HK6xcR9+C66HwZ6rUHdY9VYsYC4B1qYM56qPWQZX0tD vaffH7dwaNUOdp91assECrf8vdpyYaU9pNi9akL3dFqAh27DJoJIH74wTsNB+UQM XR7NB4X8YNJYQJIENjhIOSY6wmeWE7VseW78jYRoRfQFVqyC4dFJJipsQiCyeUBY OT42SjTHgklo7gme21WIELNX2kEJZorD3gU2LK/9GcGn4nB7A1bqmxC0/euKw982 lhhxvAN2B25MsCNrCvGKG8IoK5Nw9P7eeRs3kJhpmX84wFsOPnMVceMcG5dCWs+6 yCf6goJLG1bbX5p1AgMBAAGggYcwgYQGC3qG3Ib3DQEJDjF3MHUwJwYDVR01BCAw MgYIKwYBBQUHAwEGCC=GAQUFBwMCBggrBgEFBQeDBTALBgMVHQBEBAMCA7gwPQYD VRORBDYWNIIeVOVCMDEeTDFEMDEeOOOxImlsdXMu2W1jLmNvbYIUbGFiY3VjbS5p e3VsImVeYv5ib20wDOYJKoZIhveNAOEFBOADooEBAEPCnxIqoNRV3k3vMVkoOefO sy74Js1K1ta5N1UY2toDNquP+6RdB0kGjv8MpAmajUiM2th2NBPbX3tN2a7s31WP Ick/J2kTRei5tQjyd888F1ffqQq4BqsIKhArH1Zut+5/iW2I1sSh2CIGsH/75Jge %UsTsI73IksiJBRuMktnUQCoMpmw1WDpfva3M3iknAB5y0aDntGRegivr3pXQQ+4<br>eUVU99Bzc43zbcfqfocfkI/i/87BGec453/2988U71q2WbxwmUEGzsMzkgmiQUMu EAbYm0NfFtn5b8I3CJuh368WyRmFQpA9tAj8yyLxNt2eFA7qXB6XY4nUBfNyee4= -- END CERTIFICATE REQUEST-

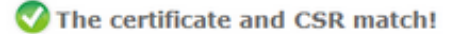

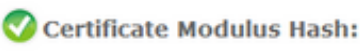

cd78ed16b2abe2fa203e3f2e3499ee5c

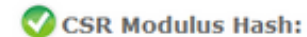

cd78ed16b2abe2fa203e3f2e3499ee5c

### **Solution 3. Compare the Content from any CSR decoder from the Internet**

1. Copy the session **Certificate Detailed Information** for each as shown in this image.

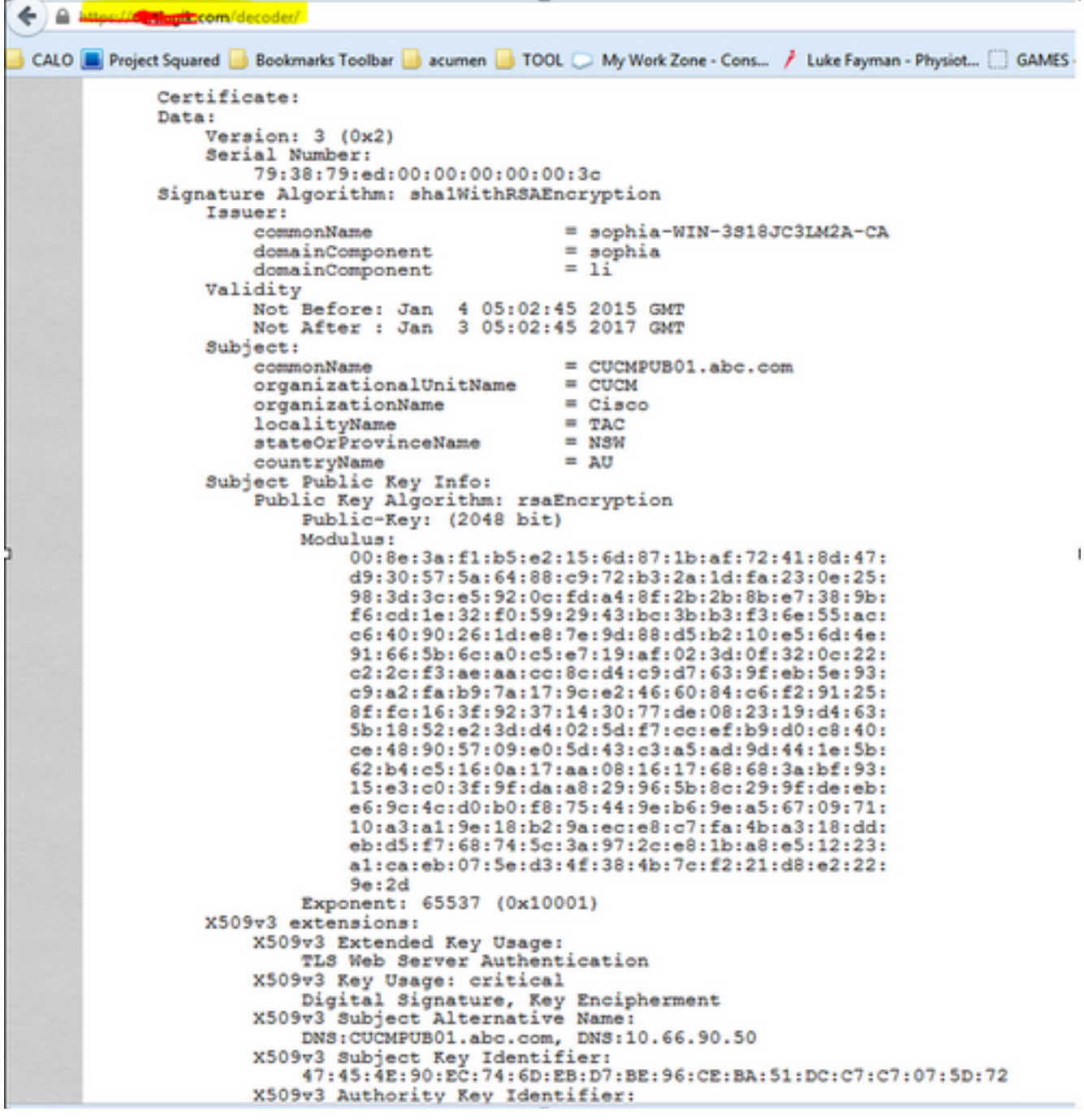

2. Compare them in a tool such as Notepad++ with the Compare plugin as shown in this image.

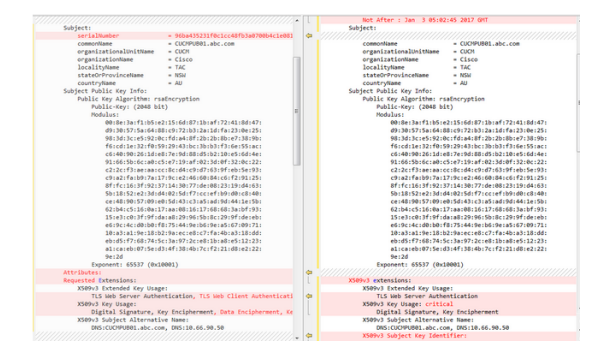